# **Erstellen von Lasercutter-Skizzen mit Inkscape**

Diese Anleitung befindet sich noch im Aufbau und kann Unstimmigkeiten und Fehler beinhalten.

## **Vorbereitung**

- [Inkscape 0.91](https://inkscape.org/de/) herunterladen und installieren
- Das Plugin [Tabbed Box Maker](http://www.keppel.demon.co.uk/111000/111000.html) herunterladen entsprechend der Anleitung Installieren ("boxmaker.py" und "boxmaker.inx" nach - bei mir - "C:\Program Files\Inkscape\share\extensions" kopieren)
- Anpassen der Inkscape-Einstellungen unter Bearbeiten→Einstellungen oder mit **[Umschalt+Strg+P]**
	- **Werkzeuge→zu verwendender Rahmen**: "Geometrischer Rahmen" auswählen
	- **Verhalten→Transformationen**: "Breite der Kontur skalieren" deaktivieren
- Anpassen der Dokument-Einstellungen unter Datei→Dokumenteinstellungen oder mit
	- **[Umschalt+Strg+D]**
		- © Seite→Standard-Einheiten auf "mm" stellen
		- © Seite→Breite auf "1000" und "mm" stellen
		- © Seite→Höhe auf "600" und "mm" stellen
		- **Gitter→Erstellen** neues rechteckiges Gitter erzeugen
			- Gitter-Rastereinheit auf "mm" stellen
			- $\blacksquare$  "Abstand X" und "Abstand Y" auf "1,000" stellen
- Anpassen des Snapping-Verhaltens:
	- Auf der rechten Seite von Inkscape folgende Buttons aktivieren:
		- **Enable snapping**
		- **Snap modes, paths and handles**
		- **Snap cusp nodes, incl. rectangle corners**
		- **Snap other points**

Damit nicht jedes mal die Dokumenteinstellungen neu eingestellt werden müssen, sollte das Dokument gespeichert werden, zB als [vorlage.svg.](https://wiki.fablab-karlsruhe.de/lib/exe/fetch.php?media=maschinen:lasercutter:vorlage.svg)

## **Arbeiten mit Inkscape**

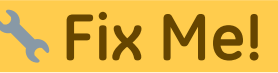

Für Inkscape gibt es viele gute Tutorials ( Fix Me! Beispiel), mit denen man den Umgang gut lernen kann; Der grundlegende Umgang mit Inkscape wird hier deshalb nicht besprochen.

# **Beispielprojekt: Miniatur-Schubladenschrank**

An einem praktischen Projekt lernt man am besten, auf was man beim Designen von Zeichnungen für den Lasercutter beachten muss. Als Beispiel dient uns hier ein Miniatur-Schubladenschrank mit 3 Schubladen.

### **Idee**

Bevor mit dem Designen begonnen wird, sollte erst einmal klar sein, was man überhaupt haben will. In unserem Fall wären das Eckpunkte wie beispielsweise:

- Wandstärke 3mm
- Außenmaße Schubladenschrank 100x100x100mm
- zwischen je zwei Schubladen befindet sich eine durchgehende Holzfläche
- Schubladen sollen ohne Knöpfe o.Ä. geöffnet werden können.

#### **Design des Schranks**

1. Unter Erweiterungen→LaserTools findet sich der Tabbed Box Maker, mithilfe dem der Schrank erstellt wird. Wir nehmen folgende Einstellungen vor - siehe Screenshot - und klicken auf

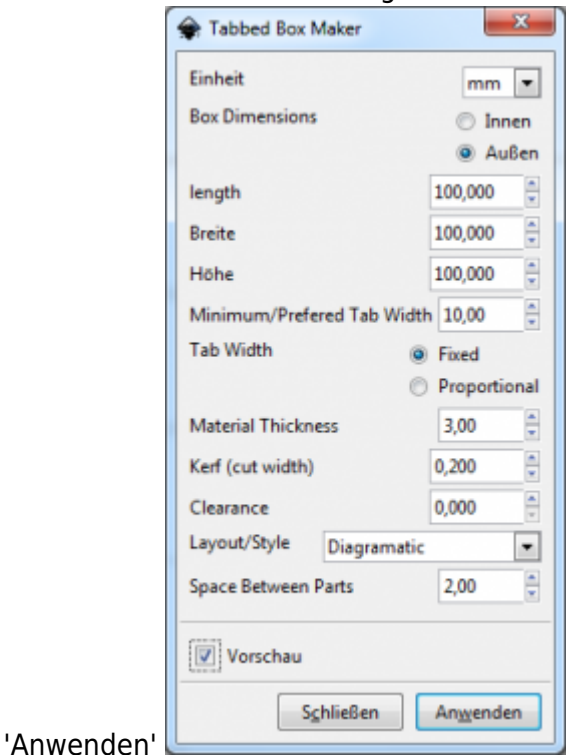

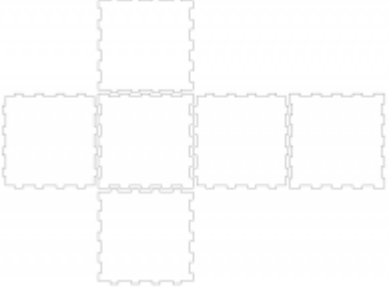

- 1. Da wir eine offene Seite haben wollen, können wir eine beliebige Seite einfach löschen.
- 2. Um nicht durcheinander zu kommen, bietet es sich an alle verbleibenden Seiten zu beschriften. Wie uns hierbei vielleicht auffällt, sind die Paare links/rechts und oben/unten identisch; Wir können hier also jeweils eine der Seiten löschen und die restlichen Seiten zu Gruppieren.
- 3. Um an der offenen Seite eine glatte Kante zu haben, mit F2 zum Node-Tool wechseln, eine der beiden zu editierenden Kanten auswählen, dann alle Punkte außer den beiden Endpunkten anwählen und diese mit Strg + Entf löschen. Dasselbe bei der anderen Kante widerholen.